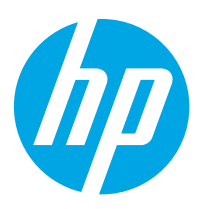

# HP LaserJet Enterprise M406, M407 HP Color LaserJet Enterprise M455

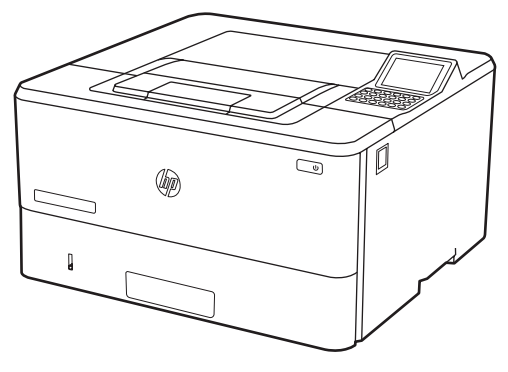

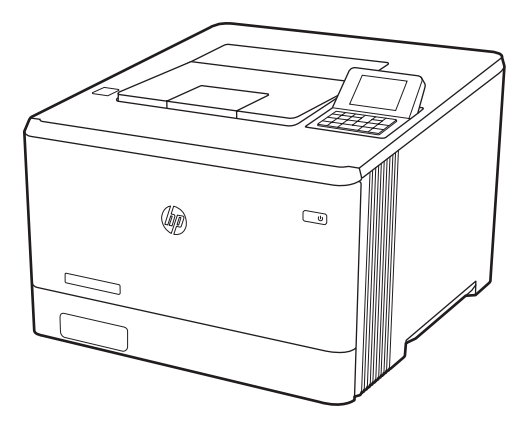

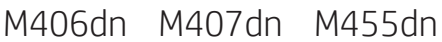

- EN Installation Guide
- FR Guide d'installation
- DE Installationsanleitung
- IT Guida all'installazione
- ES Guía de instalación
- BG Ръководство за инсталиране
- CA Guia d'instal·lació
- HR Vodič za instalaciju
- CS Instalační příručka
- DA Installationsvejledning
- NL Installatiehandleiding
- ET Paigaldusjuhend
- FI Asennusopas
- EL Οδηγός εγκατάστασης
- HU Telepítési útmutató

## ES Lea esto primero

PL Instrukcja instalacji PT Guia de instalação RO Ghid de instalare **RU Руководство по установке** SR Uputstvo za instalaciju SK Inštalačná príručka SL Priročnik za namestitev SV Installationsguide TR Kurulum Kılavuzu

KK Орнату нұсқаулығы

NO Installasjonsveiledning

LT Diegimo vadovas

LV Uzstādīšanas rokasgrāmata

UK Посібник зі встановлення

AR دليل التثبيت

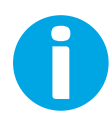

www.hp.com/videos/LaserJet www.hp.com/support/ljM406

www.hp.com/support/ljM407 www.hp.com/support/colorljM455

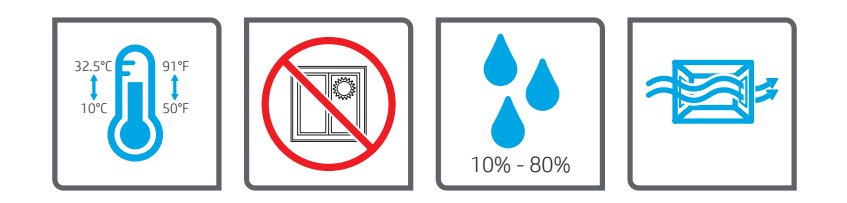

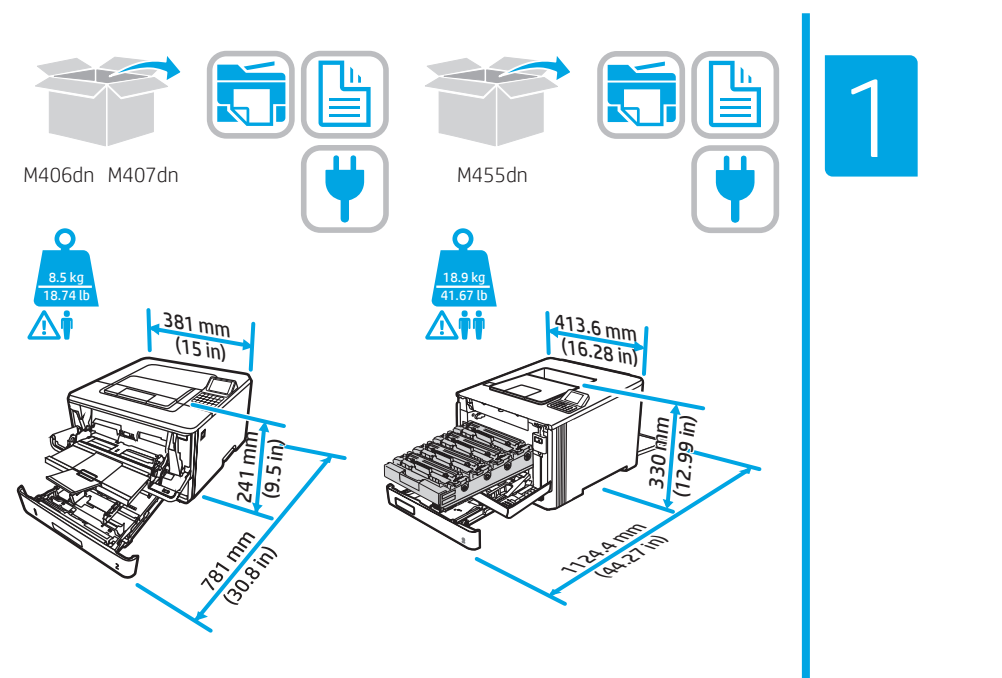

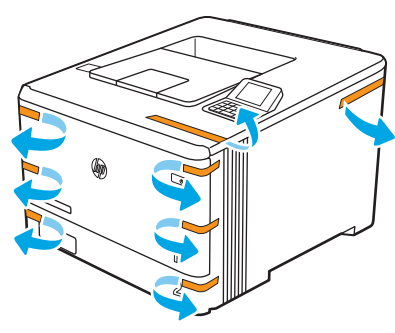

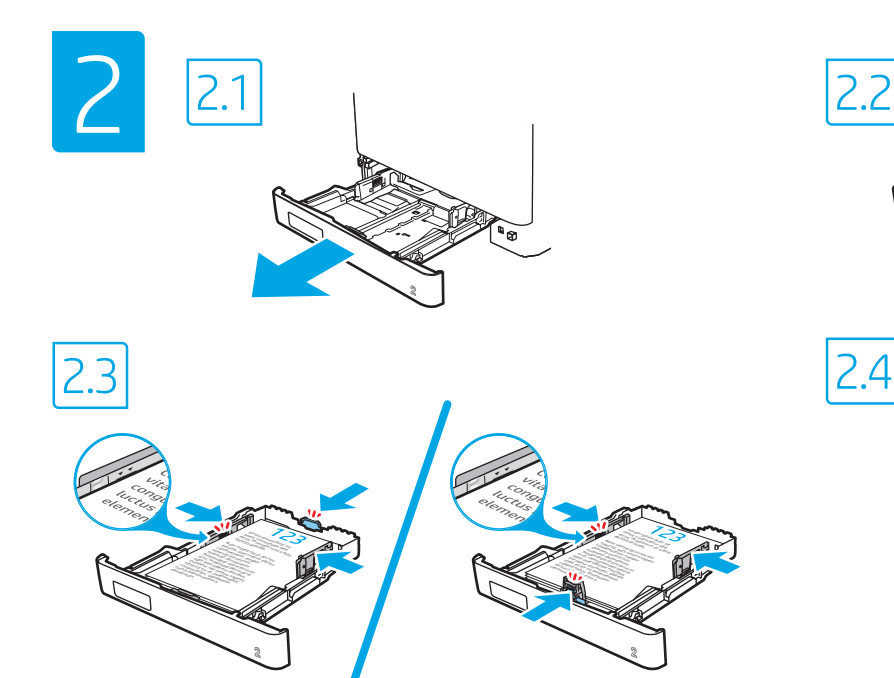

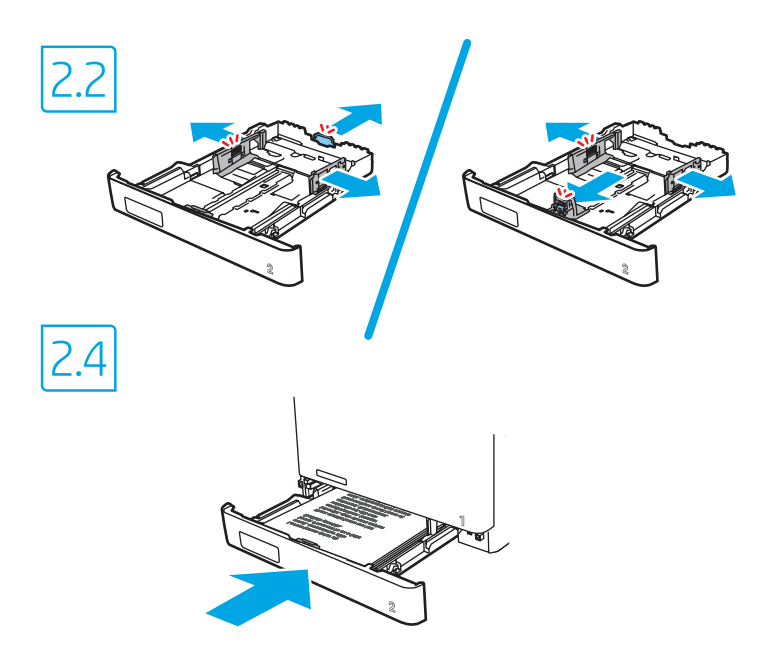

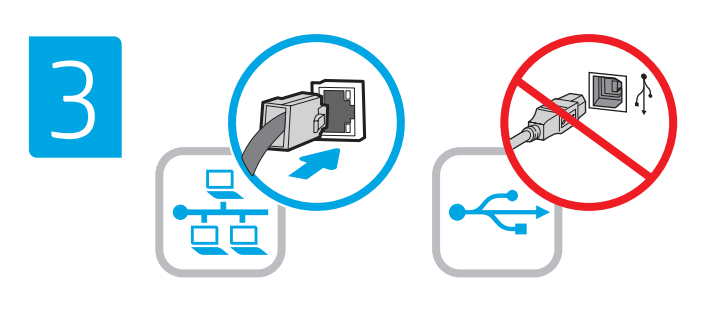

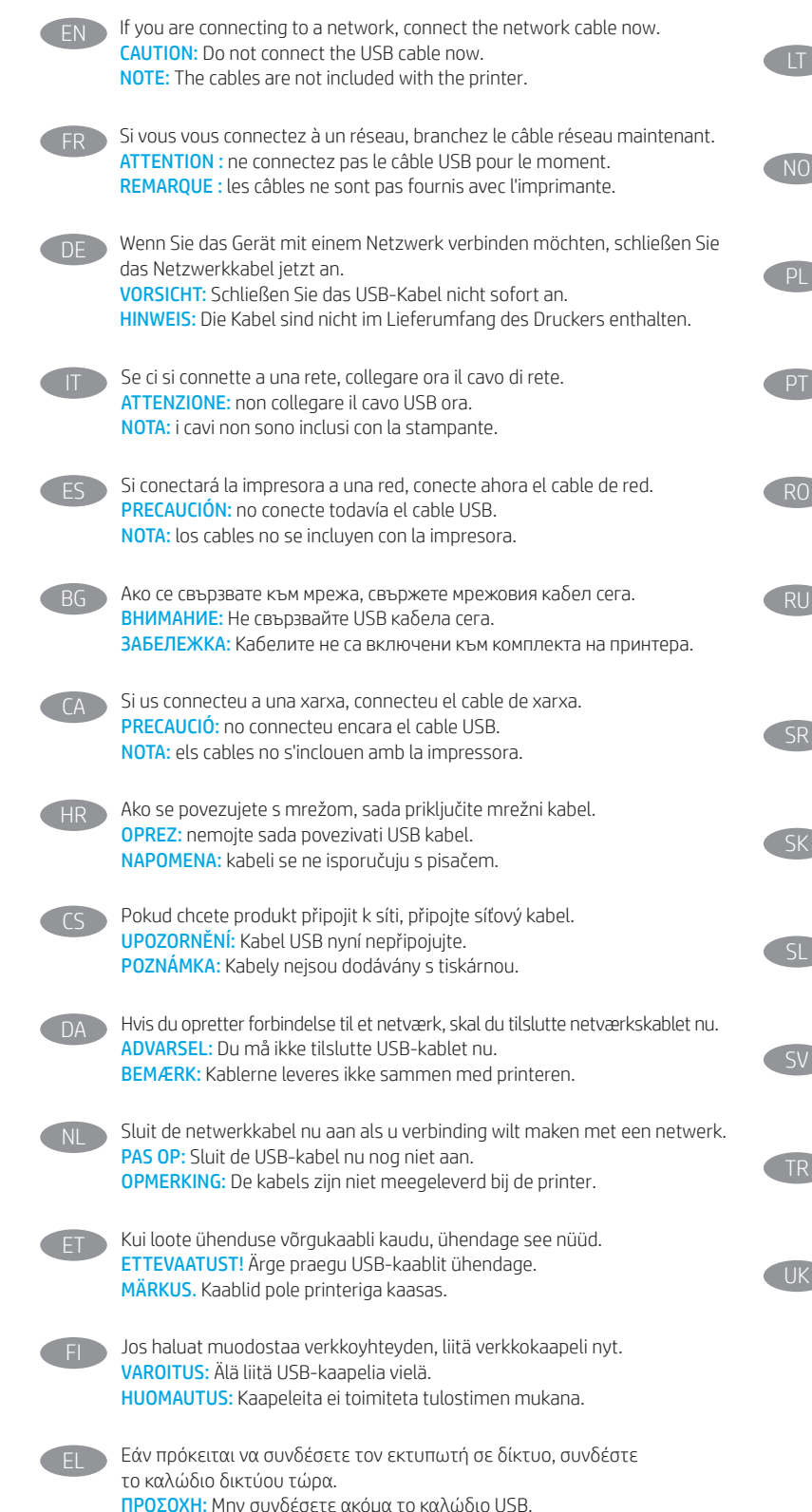

Ha hálózathoz csatlakozik, csatlakoztassa most a hálózati kábelt. FIGYELEM! Még ne csatlakoztassa az USB-kábelt. MEGJEGYZÉS: A kábelek nincsenek mellékelve a nyomtatóhoz.

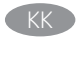

Егер желіге қосылсаңыз, желілік кабельді қазір қосыңыз. ЕСКЕРТУ! USB кабелін қазір жалғамаңыз. ЕСКЕРТПЕ: Кабельдер принтермен бірге берілмеген.

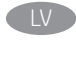

Ja veidojat savienojumu ar tīklu, tagad pievienojiet tīkla kabeli. UZMANĪBU! Pagaidām nepievienojiet USB kabeli. PIEZĪME. Kabeļi nav iekļauti printera komplektā.

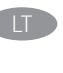

Jei jungsitės prie tinklo, dabar prijunkite tinklo kabelį. ĮSPĖJIMAS. Dabar neprijunkite USB laido. PASTABA. Laidai prie spausdintuvo nepridedami.

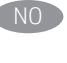

NO Koble til nettverkskabelen nå hvis du skal koble til et nettverk. FORSIKTIG: Ikke koble til USB-kabelen nå. MERK: Kablene følger ikke med skriveren.

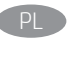

Jeśli zamierzasz podłączyć drukarkę do sieci, podłącz teraz kabel sieciowy. OSTRZEŻENIE: Nie należy podłączać jeszcze kabla USB. UWAGA: Kable nie są dołączone do drukarki.

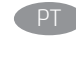

Se você estiver se conectando a uma rede, conecte o cabo de rede agora. CUIDADO: Não conecte o cabo USB agora. NOTA: Os cabos não são fornecidos com a impressora.

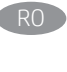

Dacă vă conectați la o rețea, conectați acum cablul de rețea. ATENTIE: nu conectați acum cablul USB. NOTĂ: cablurile nu sunt incluse cu imprimanta.

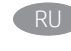

**RU ЕСЛИ УСТРОЙСТВО ПОДКЛЮЧАЕТСЯ К ЛОКАЛЬНОЙ СЕТИ, ПОДСОЕДИНИТЕ СЕТЕВОЙ** кабель сейчас. ВНИМАНИЕ. Пока не подсоединяйте USB-кабель. ПРИМЕЧАНИЕ. Кабели не входят в комплект поставки принтера.

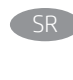

Ukoliko uređaj povezujete sa mrežom, odmah povežite mrežni kabl. OPREZ: Nemojte odmah povezati USB kabl. NAPOMENA: Kablovi se ne isporučuju uz štampač.

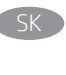

Ak zariadenie budete pripájať k sieti, pripojte sieťový kábel teraz. UPOZORNENIE: Teraz nepripájajte kábel USB. POZNÁMKA: Káble sa nedodávajú s tlačiarňou.

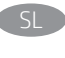

Če boste vzpostavili povezavo z omrežjem, priključite omrežni kabel. OPOZORILO: kabla USB še ne priključite. OPOMBA: kabli niso priloženi tiskalniku.

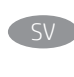

Om du ansluter till ett nätverk ska du ansluta nätverkskabeln nu. VARNING: Anslut inte USB-kabeln nu. OBS! Kablarna medföljer inte skrivaren.

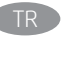

Bir ağa bağlanıyorsanız ağ kablosunu şimdi bağlayın. DIKKAT: USB kablosunu şimdi bağlamayın. NOT: Kablolar yazıcıya dahil değildir.

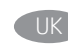

Якщо встановлюєте мережеве з'єднання, під'єднайте мережевий кабель зараз.

ПОПЕРЕДЖЕННЯ. Поки що не під'єднуйте USB-кабель. ПРИМІТКА. Кабелі не входять до комплекту поставки принтера.

> AR ) في حالة اتصالك بشبكة، قم بتوصيل كابل الشبكة الآن. **تنبيه:** لا تقم بتوصيل كبل USB الآن. <mark>ملاحظة:</mark> لا يتم إرفاق الكابلات مع الطابعة.

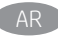

ΠΡΟΣΟΧΉ: Μην συνδέσετε ακόμα το καλώδιο USB. ΣΗΜΕΙΩΣΗ: Τα καλώδια δεν παρέχονται με τον εκτυπωτή.

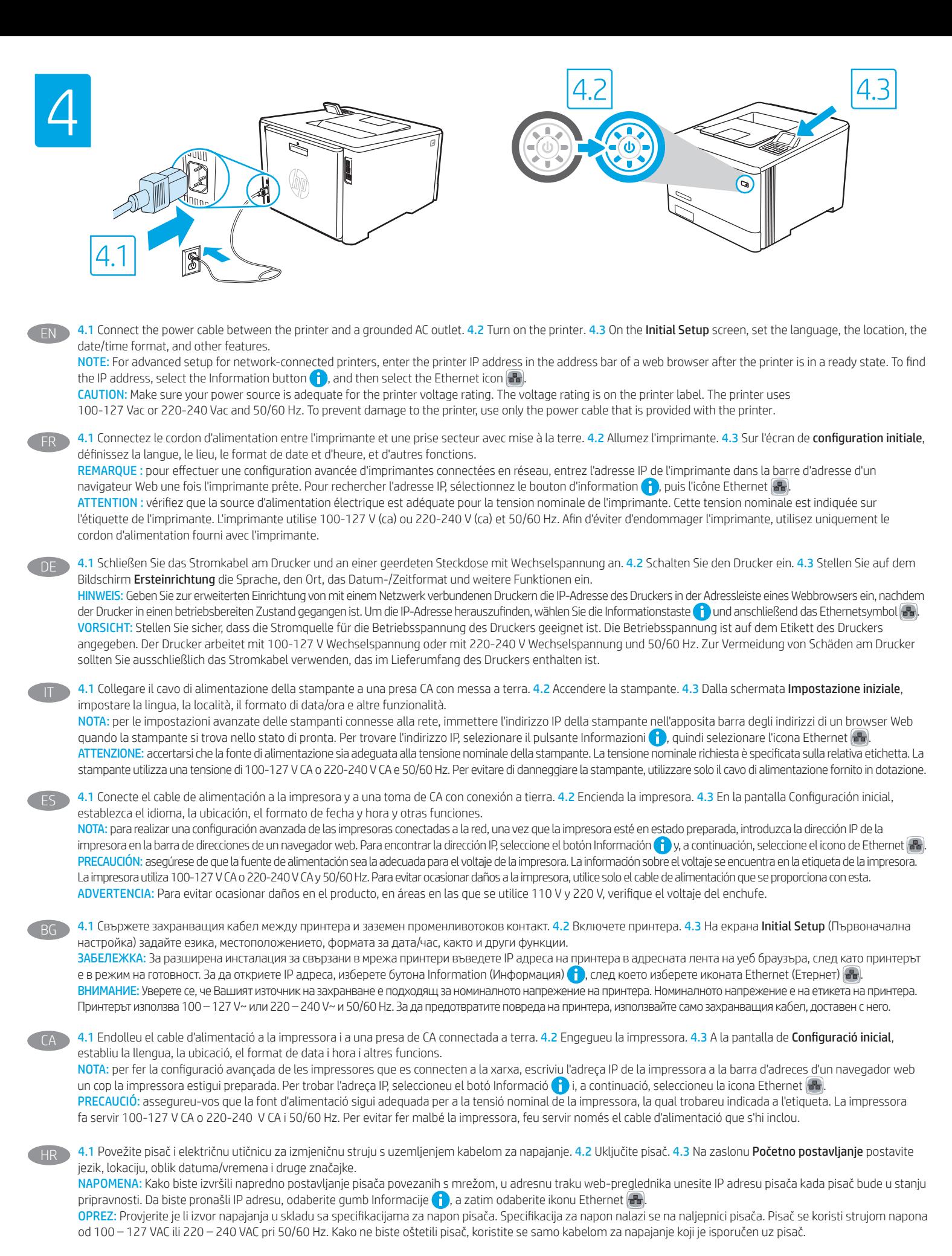

4

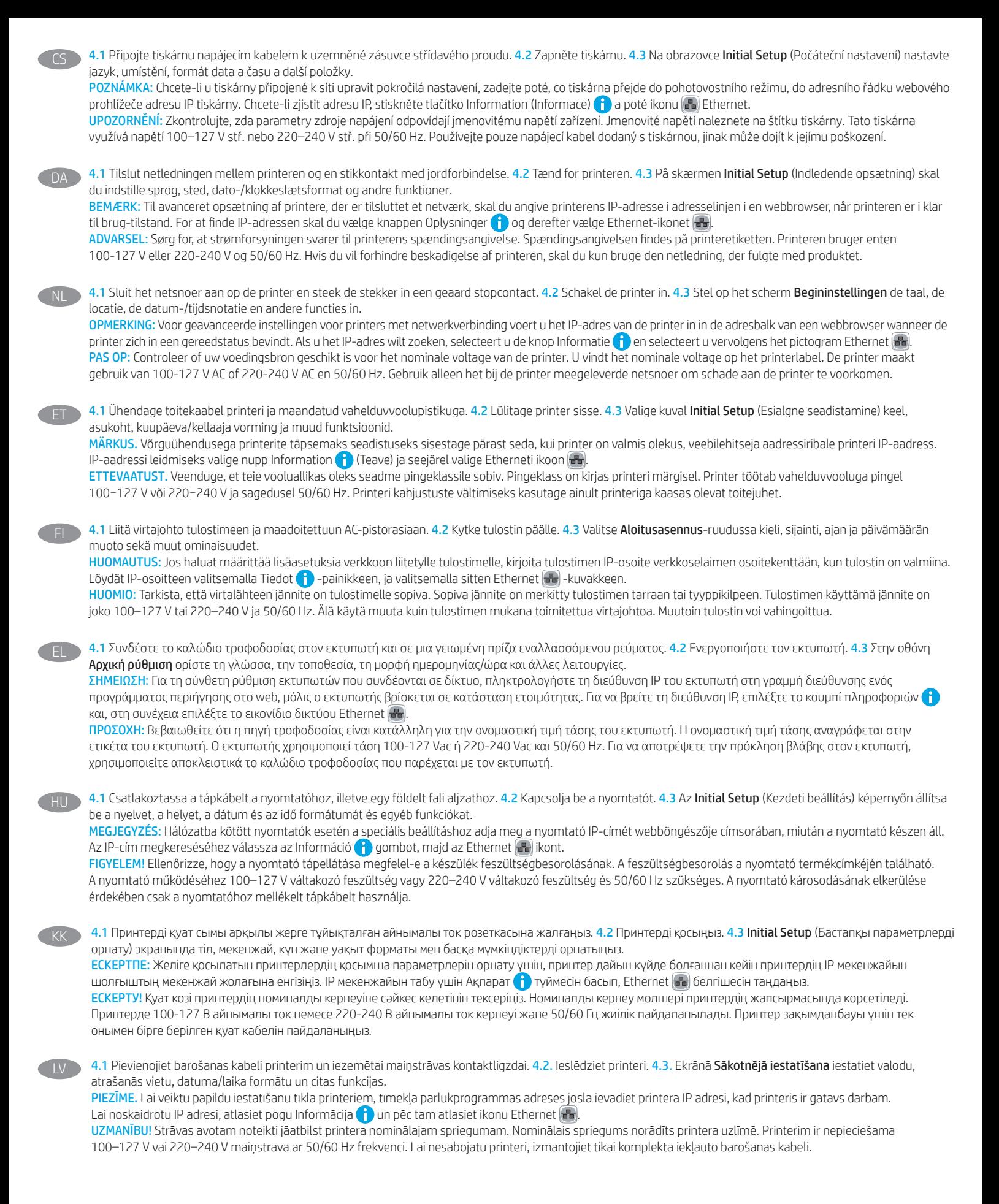

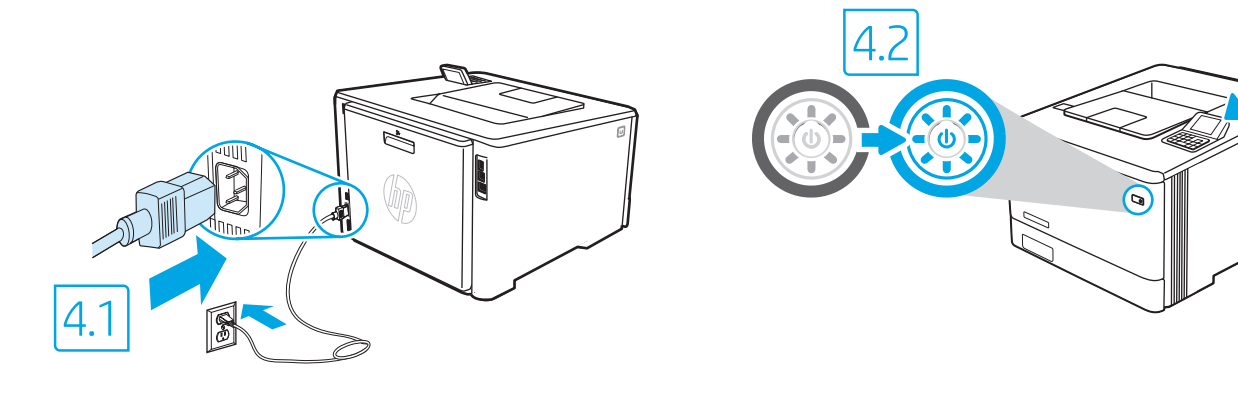

4.3

4.1 Maitinimo kabeliu spausdintuvą prijunkite prie įžeminto kintamosios srovės lizdo. 4.2 Jjunkite spausdintuvą. 4.3 Ekrane Initial Setup (pradiniai parametrai) pasirinkite kalbą, vietą, datos arba laiko formatą ir kitus nustatymus. PASTABA. Norėdami nustatyti papildomus prie tinklo prijungtų spausdintuvų parametrus, kai spausdintuvas paruoštas darbui, įveskite spausdintuvo IP adresą saityno naršyklės adreso juostoje. IP adresą galite patikrinti paspausdami informacijos mygtuką in tada pasirinkdami eterneto  $\mathbb{H}_0$  piktogramą. ĮSPĖJIMAS. Įsitikinkite, kad maitinimo šaltinis atitinka nominaliąją spausdintuvo įtampą. Nominalioji įtampa nurodyta spausdintuvo etiketėje. Spausdintuvas naudoja 100–127 V kintamosios srovės arba 220–240 V kintamosios srovės įtampą (50 / 60 Hz). Kad nepažeistumėte spausdintuvo, naudokite tik su spausdintuvu pateiktą maitinimo kabelį. LT 4.1 Koble strømledningen til skriveren og et jordet strømuttak. 4.2 Slå på skriveren. 4.3 På skjermbildet Første gangs konfigurasjon, angir du språk, plassering, dato-/tidsformat og andre funksjoner. MERK: Ved avansert oppsett av nettverkstilkoblede skrivere angir du skriverens IP-adresse i adressefeltet til en nettleser etter at skriveren er i Klar-tilstand. Du finner IP-adressen ved å velge Informasjon-knappen **og deretter velge Ethernet-ikonet .** FORSIKTIG: Kontroller at strømkilden passer for spenningsspesifikasjonen for skriveren. Spenningsnivået vises på skriveretiketten. Skriveren bruker 100–127 volt eller 220–240 volt og 50/60 Hz. Bruk bare strømledningen som følger med skriveren, slik at du ikke skader skriveren. NO 4.1 Podłącz drukarkę do uziemionego gniazdka sieci elektrycznej za pomocą przewodu zasilającego. 4.2 Włącz drukarkę. 4.3 Na ekranie Konfiguracja początkowa ustaw język, lokalizację, format daty/godziny oraz inne funkcje. UWAGA: Aby uzyskać dostęp do zaawansowanych ustawień w przypadku drukarki podłączonej do sieci, po tym, jak drukarka będzie już gotowa do użycia, wpisz adres IP drukarki w pasku adresu przeglądarki internetowej. Aby odnaleźć adres IP, wybierz przycisk Informacje (; ), a następnie wybierz ikonę sieci Ethernet (. OSTRZEŻENIE: Upewnij się, że źródło zasilania spełnia wymagania specyfikacji drukarki dotyczące napięcia. Specyfikacje dotyczące napięcia znajdują się na etykiecie drukarki. Drukarka jest zasilana napięciem 100–127 V (prąd zmienny) lub 220–240 V (prąd zmienny) o częstotliwości 50/60 Hz. Aby uniknąć uszkodzenia drukarki, należy stosować wyłącznie dołączony kabel zasilający. PL 4.1 Conecte o cabo de alimentação entre a impressora e uma tomada CA aterrada. 4.2 Lique a impressora. 4.3 Na tela Configuração inicial, defina o idioma, o local e o formato de data/hora, além de outros recursos. NOTA: Para configuração avançada de impressoras conectadas em rede, digite o endereço IP da impressora na barra de endereço de um navegador da Web depois que a impressora estiver no estado Pronto. Para encontrar o endereço IP, selecione o botão **in** Informações e, depois, o ícone Ethernet **. A.** CUIDADO: Verifique se a fonte de alimentação é adequada para a classificação de tensão da impressora. A classificação de tensão está na etiqueta da impressora. A impressora usa 100-127 Vca ou 220-240 Vca e 50/60 Hz. Para evitar danos à impressora, utilize somente o cabo de alimentação fornecido com a impressora. AVISO: Para impedir danos ao produto, em áreas onde 110 V e 220 V estiverem em uso, verifique a tensão da tomada. PT 4.1 Conectați cablul de alimentare la imprimantă și la o priză de c.a. împământată. 4.2 Porniți imprimanta. 4.3 În ecranul Initial Setup (Configurare inițială), setați limba, locul, formatul de dată/oră şi alte caracteristici. NOTĂ: pentru configurarea avansată a imprimantelor conectate la rețea, introduceți adresa IP a imprimantei în bara de adrese a unui browser web după ce imprimanta se află în starea "gata de lucru". Pentru a găsi adresa IP, selectați butonul Informații (; ), apoi selectați pictograma Ethernet ( $\mathbb{F}_2$ ). ATENŢIE: asiguraţi-vă că sursa de alimentare corespunde tensiunii nominale a imprimantei. Tensiunea nominală este menţionată pe eticheta imprimantei. Imprimanta utilizează 100-127 V c.a. sau 220-240 V c.a. şi 50/60 Hz. Pentru a preveni deteriorarea imprimantei, utilizaţi numai cablul de alimentare furnizat împreună cu aceasta. RO 4.1 Подсоедините кабель питания к принтеру и заземленной розетке переменного тока. 4.2 Включите принтер. 4.3 На экране первоначальной настройки выберите язык, местоположение, формат даты/времени и другие параметры. ПРИМЕЧАНИЕ: Для расширенной настройки подключенных к сети принтеров введите IP-адрес принтера в адресную строку веб-браузера, когда принтер будет готов к использованию. Чтобы найти IP-адрес, коснитесь кнопки «Информация» (1), затем выберите значок Ethernet (3)

ОСТОРОЖНО! Убедитесь, что источник питания соответствует техническим требованиям принтера. На табличке принтера указаны данные о напряжении. Принтер работает при напряжении 100–127 В или 220–240 В переменного тока частотой 50/60 Гц. Для предотвращения повреждения принтера используйте только кабель питания из комплекта поставки.

4.1 Kablom za napajanje povežite štampač i uzemljenu utičnicu za naizmeničnu struju. 4.2 Uključite štampač. 4.3 Na ekranu Initial Setup (Početno podešavanje) podesite jezik, lokaciju, format datuma/vremena i druge funkcije.

SR

NAPOMENA: Kada obavljate napredno podešavanje štampača koji se povezuju na mrežu, unesite IP adresu štampača u traku za adresu u veb pregledaču nakon što se završi instaliranje softvera. Da biste pronašli IP adresu, izaberite dugme za informacije (; ), a zatim izaberite ikonu mreže  $\mathbb{B}$ .

OPREZ: Uverite se da je izvor napajanja odgovarajući za napon štampača. Napon je naveden na nalepnici na štampaču. Štampač koristi 100–127 V AC ili 220–240 V AC i 50/60 Hz. Da ne biste oštetili štampač, koristite isključivo kabl za napajanje koji ste dobili uz štampač.

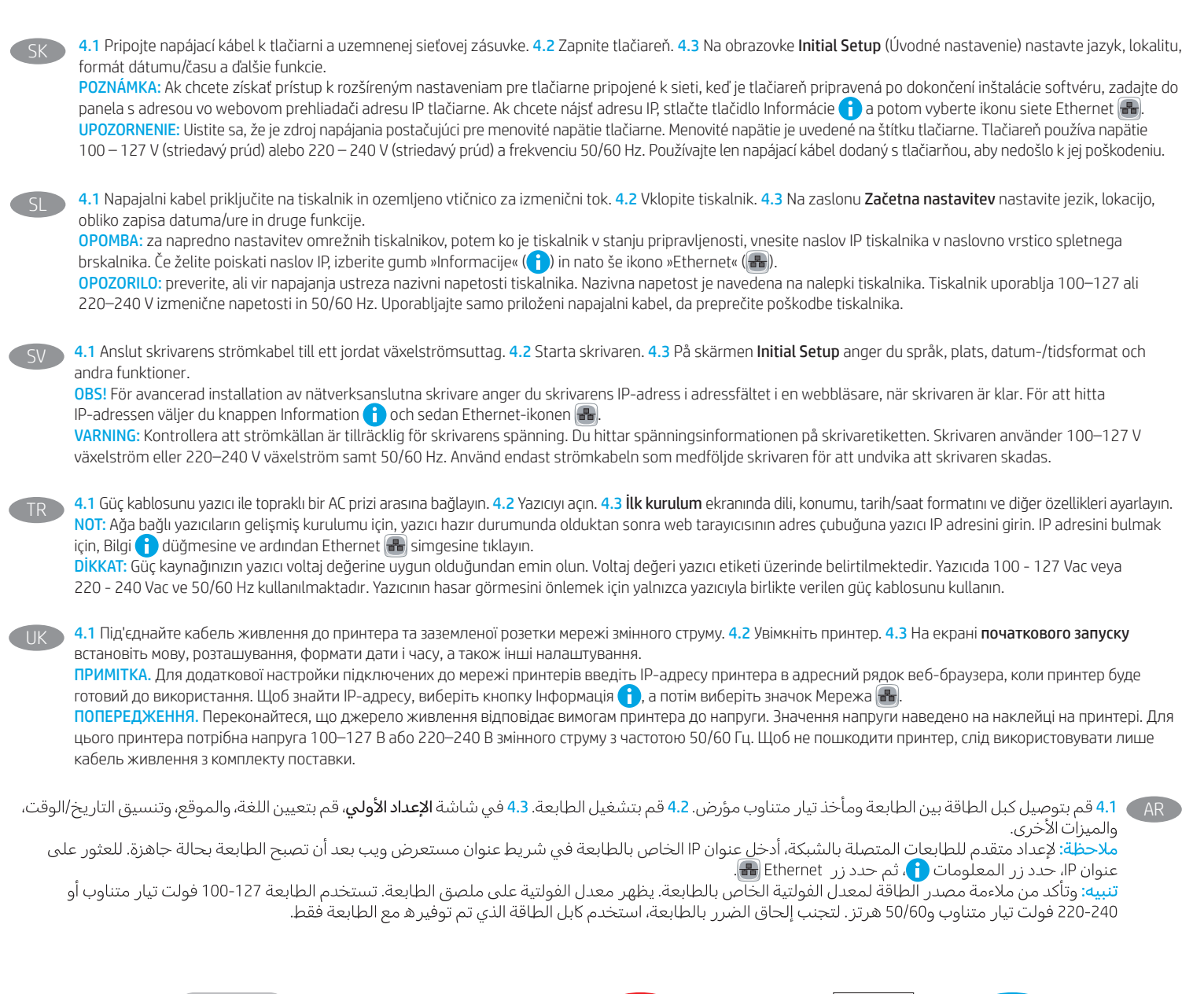

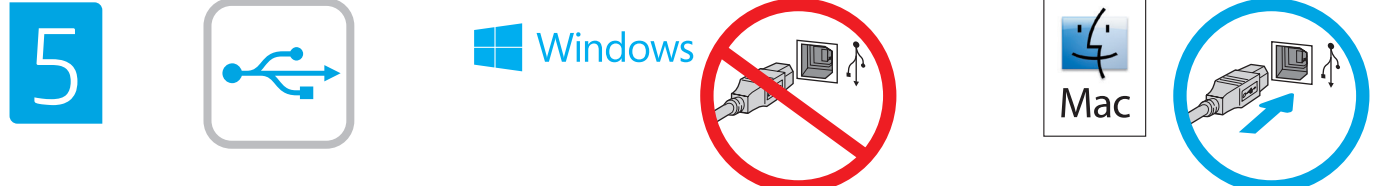

The USB port is disabled by default and must be enabled from the printer control panel. Open the Settings menu, and then select General, Enable Device USB, Enabled. Windows: Do not connect the USB cable until prompted during the software installation in the next step. If the network cable was connected in step 3, proceed to the next step.

Mac: Connect the USB cable now. NOTE: The cables are not included with the printer.

EN

FR

DE

Le port USB est désactivé par défaut et doit être activé depuis le panneau de commande de l'imprimante. Ouvrez le menu Paramètres, puis sélectionnez Générales, Activer le périphérique USB, Activé.

Windows : ne branchez pas le câble USB tant que vous n'y êtes pas invité durant l'installation du logiciel à l'étape suivante. Si vous avez connecté le câble réseau à l'étape 3, passez à l'étape suivante.

Mac : branchez le câble USB maintenant.

REMARQUE : les câbles ne sont pas fournis avec l'imprimante.

Der USB-Anschluss ist standardmäßig deaktiviert und muss vom Bedienfeld des Druckers aus aktiviert werden. Öffnen Sie das Menü Einstellungen und wählen Sie dann Allgemein, USB-Gerät aktivieren, Aktiviert.

Windows: Schließen Sie das USB-Kabel erst an, wenn Sie während der Softwareinstallation im nächsten Schritt dazu aufgefordert werden. Wenn in Schritt 3 das Netzwerkkabel angeschlossen wurde, fahren Sie mit dem nächsten Schritt fort.

Mac: Schließen Sie das USB-Kabel jetzt an.

HINWEIS: Die Kabel sind nicht im Lieferumfang des Druckers enthalten.

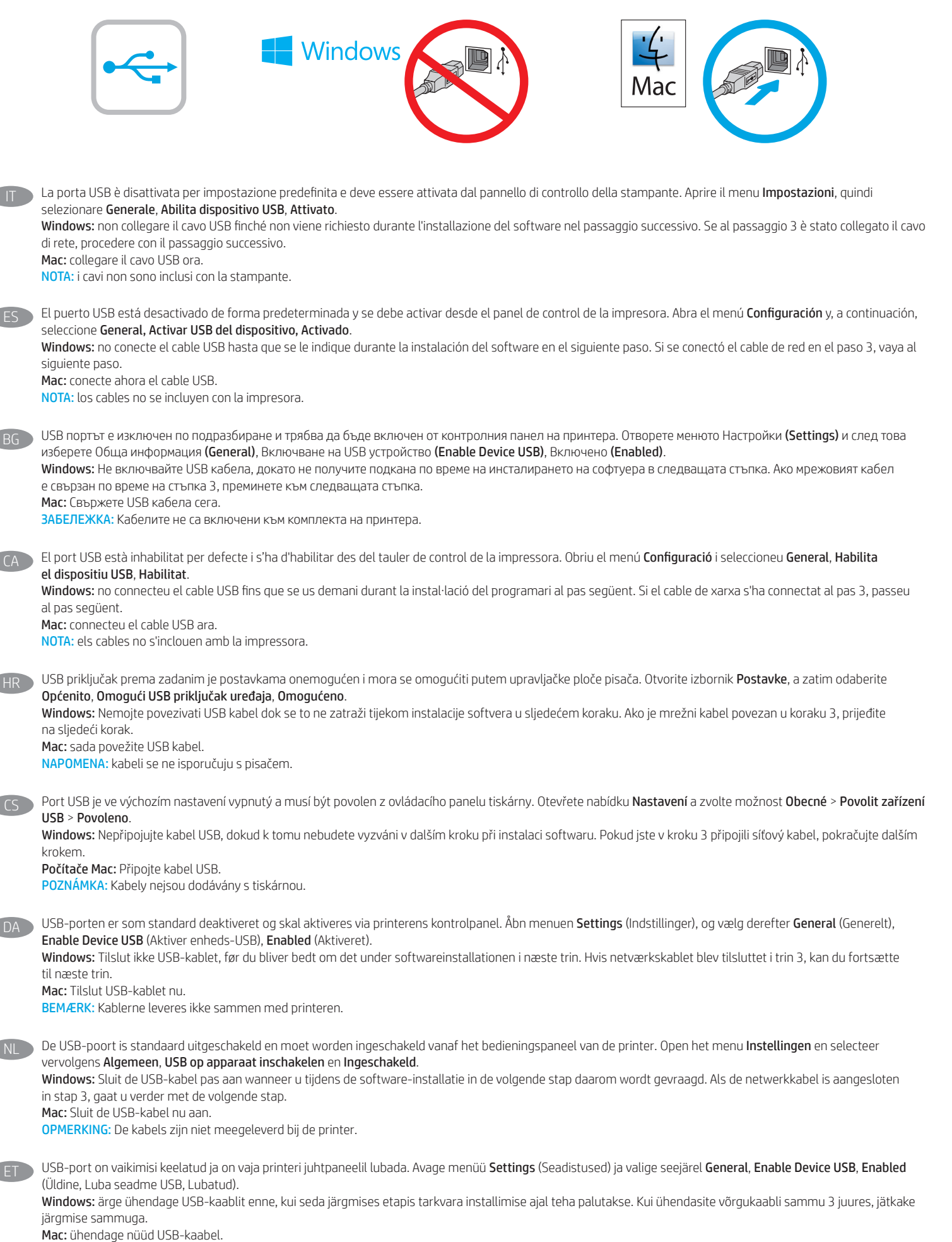

MÄRKUS. Kaablid pole printeriga kaasas.

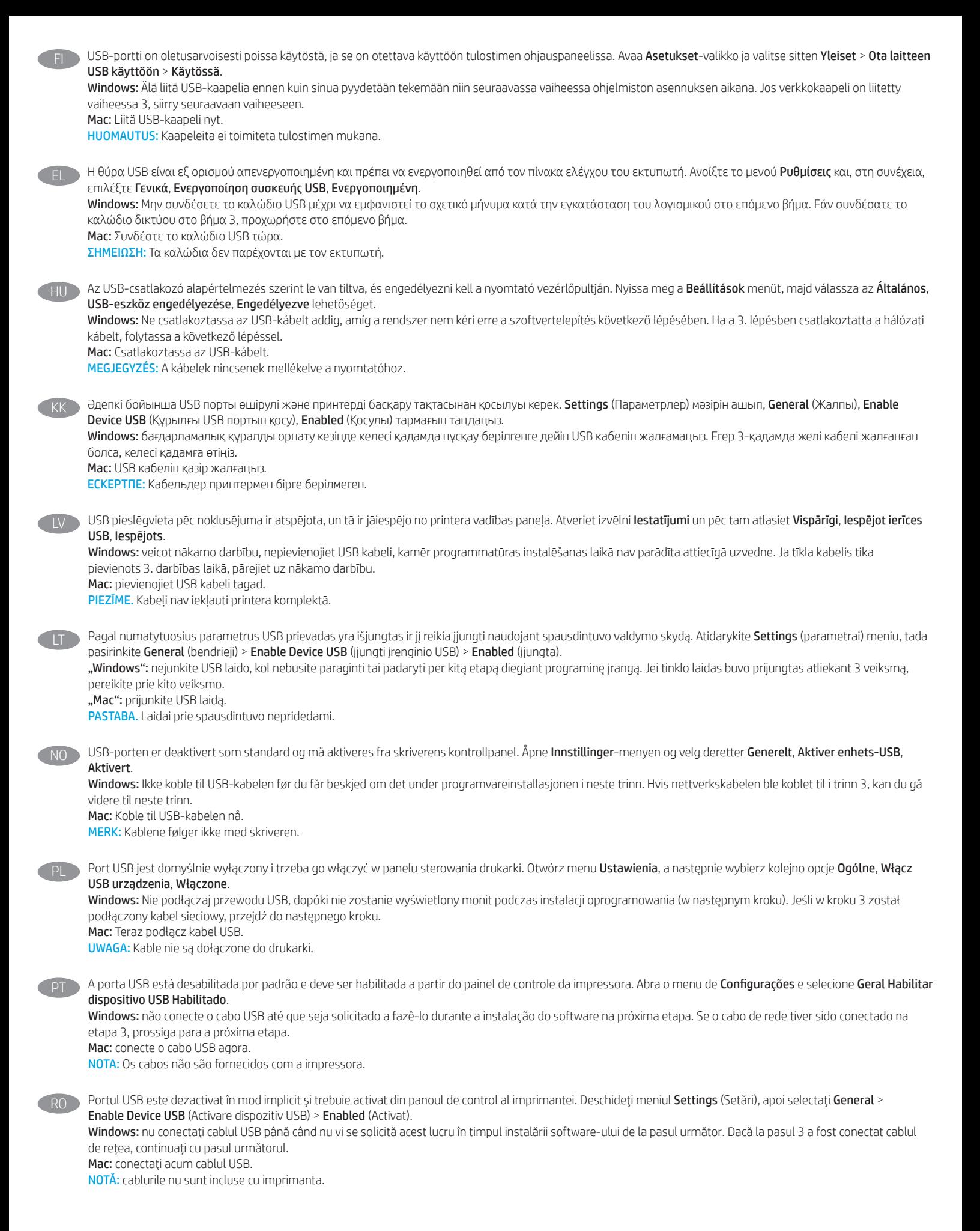

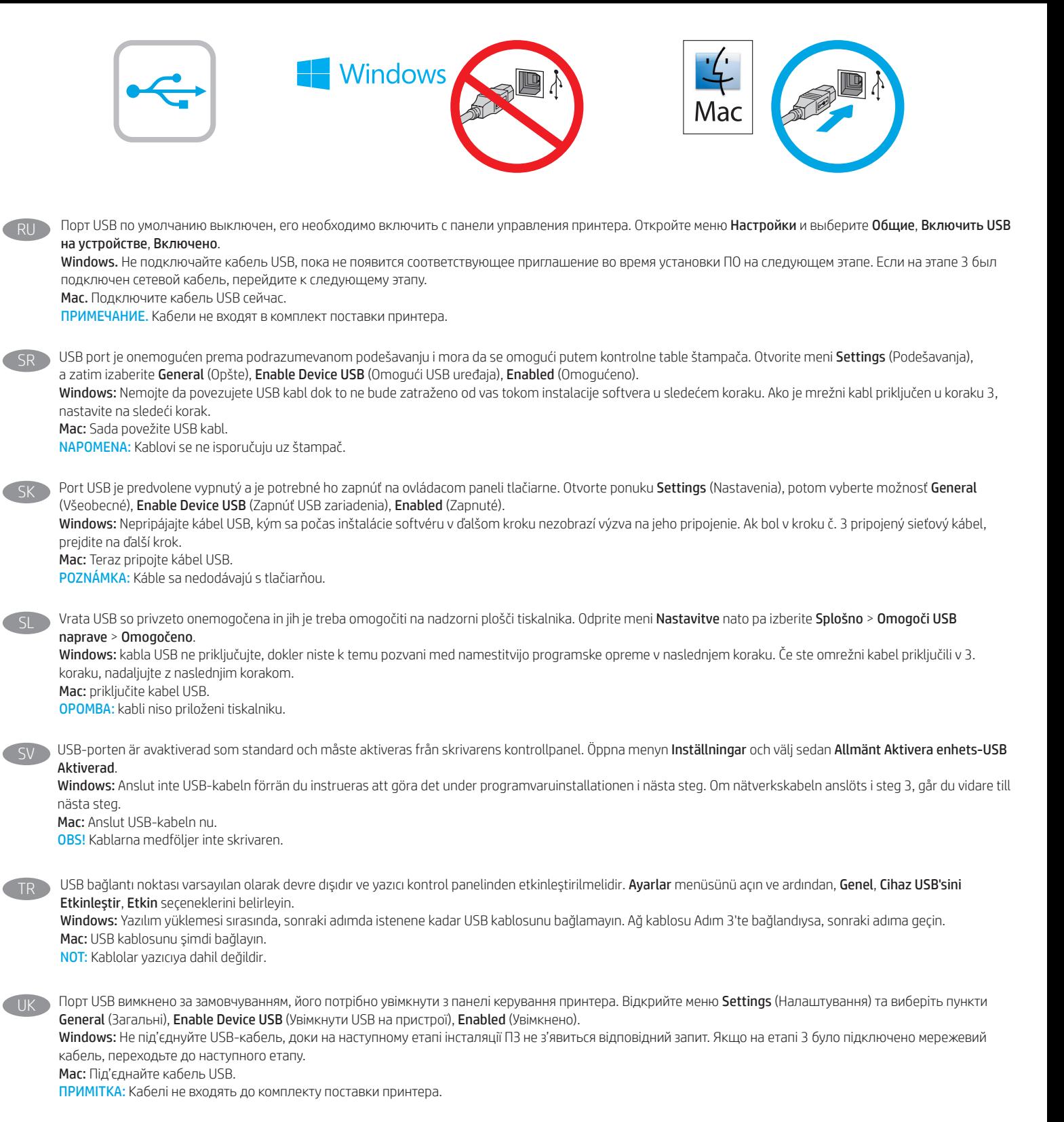

جم م تعطيل منفذ USB بشكل افتراضي ويجب تمكينه من لوحة التحكم بالطابعة. افتح قائمة ا**لإعدادات**، ثم حدد **عام، تمكين USB الخاص بالجهاز ، تم التمكين**. Windows: لا تقم بتوصيل كبل USB إلا بعد مطالبتك بذلك أثناء تثبيت البرامج في الخطوة التالية. إذا تم توصيل كبل الشبكة في الخطوة 3، فانتقل إلى الخطوة التالية. Mac: وصّل كبل USB الآن. <mark>ملاحظة:</mark> لا يتم إرفاق الكابلات مع الطابعة.

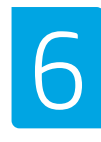

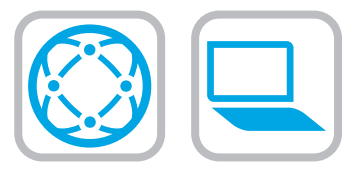

#### Locate or download the software installation files

#### Method 1: Download HP Easy Start (Windows and macOS - clients)

- 1. Go to 123.hp.com/laserjet and click Download.
- 2. Follow the onscreen instructions to download and launch HP Easy Start, and then follow the onscreen instructions to install the software.

Method 2: IT managed setup (Windows only - clients and servers)

Visit hp.com/go/upd to download and install the HP Universal Print Driver.

#### Localiser ou télécharger les fichiers d'installation du logiciel

## Méthode 1 : téléchargement de HP Easy Start (clients Windows et macOS)

- 1. Accédez à 123.hp.com/laserjet, puis cliquez sur Télécharger.
- 2. Suivez les instructions à l'écran pour télécharger et démarrer HP Easy Start, puis suivez les instructions à l'écran pour installer le logiciel.

#### Méthode 2 : configuration gérée par l'informatique (Windows uniquement - clients et serveurs)

Visitez la page hp.com/go/upd pour télécharger et installer le HP Universal Print Driver (Pilote d'impression universel HP).

#### Suchen und Herunterladen der Softwareinstallationsdateien

#### Methode 1: Herunterladen von HP Easy Start (Windows- und macOS-Clients)

- 1. Gehen Sie auf 123.hp.com/laserjet und klicken Sie auf Herunterladen.
- 2. Befolgen Sie die auf dem Bildschirm angezeigten Anweisungen zum Herunterladen und Starten von HP Easy Start, und befolgen Sie dann zur Installation der Software die auf dem Bildschirm angezeigten Anweisungen.

#### Methode 2: IT-gesteuerte Einrichtung (nur Windows – Clients und Server)

Rufen Sie die Webseite hp.com/go/upd auf, um den HP Universal Print Driver herunterzuladen und zu installieren.

#### Individuazione e download dei file di installazione del software

Metodo 1: download di HP Easy Start (client Windows e macOS)

- 1. Accedere a 123.hp.com/laserjet e fare clic su Scarica.
- 2. Seguire le istruzioni sullo schermo per scaricare e avviare HP Easy Start e installare il software.

#### Metodo 2: installazione gestita IT (solo per client e server Windows)

Accedere a hp.com/go/upd per scaricare e installare HP Universal Print Driver.

#### Ubicación y descarga de los archivos de instalación del software

- Método 1: Descarga de HP Easy Start (clientes de Windows y macOS)
- 1. Vaya a 123.hp.com/laseriet y haga clic en Descargar.
- 2. Siga las instrucciones en la pantalla para descargar e iniciar HP Easy Start y, a continuación, siga las instrucciones en la pantalla para instalar el software.

## Método 2: Configuración administrada por TI (únicamente clientes y servidores de Windows)

Acceda a hp.com/go/upd para descargar e instalar el controlador de impresión universal HP.

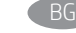

#### Намерете или изтеглете софтуерните файлове за инсталация

#### Метод 1: Изтеглете HP Easy Start (за клиенти на Windows и macOS)

#### 1. Отидете на 123.hp.com/laserjet и щракнете върху Download (Изтегляне).

2. Следвайте инструкциите на екрана, за да изтеглите и стартирате HP Easy Start, след това следвайте инструкциите на екрана, за да инсталирате софтуера.

#### Метод 2: ИТ управлявана настройка (само за клиенти и сървъри, използващи Windows)

Посетете hp.com/go/upd, за да изтеглите и инсталирате универсалния драйвер за принтери на HP.

CA Ubicació i descàrrega dels fitxers d'instal·lació del programari

#### Mètode 1: Descàrrega de l'HP Easy Start (clients Windows i macOS)

- 1. Aneu a 123.hp.com/laserjet i feu clic a Descàrrega.
- 2. Seguiu les instruccions en pantalla per descarregar i iniciar l'HP Easy Start i, a continuació, seguiu les instruccions en pantalla per instal·lar el programari.

#### Mètode 2: Configuració gestionada per TI (només clients i servidors Windows)

Visiteu hp.com/go/upd per descarregar i instal·lar el Controlador d'impressió universal HP.

Pronalazak ili preuzimanje datoteka za instalaciju softvera

#### Prva metoda: preuzimanje alata HP Easy Start (klijenti sa sustavima Windows i macOS)

- 1. Idite na 123.hp.com/laserjet i kliknite Download (Preuzimanje).
- 2. Pratite upute na zaslonu za preuzimanje i pokretanje HP Easy Start, a zatim pratite upute na zaslonu za instalaciju softvera.

#### Druga metoda: postavljanje kojim upravlja IT služba (samo klijenti i poslužitelji sa sustavom Windows)

Posjetite hp.com/go/upd da biste preuzeli i instalirali HP univerzalni upravljački program za pisače.

**CS Vyhledání nebo stažení souborů pro instalaci softwaru** 

#### Způsob 1: Stažení ze služby HP Easy Start (klienti se systémem Windows a macOS)

- 1. Přejděte na stránku 123.hp.com/laserjet a klikněte na tlačítko Stáhnout.
- 2. Pro stažení a spuštění HP Easy Start následujte instrukce a poté pro instalaci softwaru postupujte dle pokynů na displeji.

#### Způsob 2: Instalace řízená IT (pouze klienti a servery se systémem Windows)

Navštivte stránku hp.com/go/upd a stáhněte a nainstalujte Univerzální tiskový ovladač HP.

DA Find eller download softwareinstallationsfilerne

## Metode 1: Download HP Easy Start (Windows- og macOS-klienter)

#### 1. Gå til 123.hp.com/laserjet, og klik på Download.

2. Følg anvisningerne på skærmen for at downloade og starte HP Easy Start. Følg derefter anvisningerne på skærmen for at installere softwaren.

#### Metode 2: It-administreret opsætning (kun Windows - klienter og servere)

Besøg hp.com/go/upd for at downloade og installere HP Universal-printerdriveren.

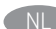

## Software-installatiebestanden zoeken of downloaden

## Methode 1: HP Easy Start downloaden (Windows en macOS - clients)

- 1. Ga naar 123.hp.com/laserjet en klik op Downloaden.
- 2. Volg de instructies op het scherm om HP Easy Start te downloaden en te starten. Vervolgens volgt u de instructies op het scherm om de software te installeren.

#### Methode 2: IT-beheerde installatie (alleen Windows - clients en servers)

Ga naar hp.com/go/upd om de HP Universal Print Driver te downloaden en te installeren.

ES

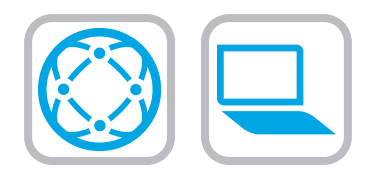

#### Leidke või laadige alla tarkvara installifailid

#### 1. meetod: laadige alla rakendus HP Easy Start (Windowsi ja macOS-i kliendid)

- 1. Minge aadressile 123.hp.com/laserjet ja klõpsake nuppu Download (Laadi alla).
- 2. Järgige rakenduse HP Easy Start allalaadimiseks ja käivitamiseks ekraanil kuvatavaid juhiseid ning seejärel järgige ekraanijuhiseid tarkvara installimiseks.

#### 2. meetod: IT-osakonna hallatav seadistus (ainult Windowsi kliendid ja serverid).

Minge aadressile hp.com/go/upd, et HP universaalne prindidraiver alla laadida ja installida.

#### Etsi tai lataa ohjelmiston asennustiedostot.

#### Tapa 1: Lataa HP Easy Start -ohjelmisto (Windows- ja macOS-asiakkaat)

- 1. Siirry osoitteeseen 123.hp.com/laserjet ja valitse Download (Lataa).
- 2. Lataa ja käynnistä HP Easy Start näytöllä olevien ohjeiden mukaan ja asenna sitten ohjelmisto noudattaen näytön ohjeita.

#### Tapa 2: IT-hallinnoitu määritys (vain Windows-asiakkaat ja palvelimet)

Siirry osoitteeseen hp.com/go/upd ja lataa ja asenna HP:n yleinen tulostinohjain.

EL Εντοπισμός ή λήψη των αρχείων εγκατάστασης λογισμικού

#### Μέθοδος 1: Λήψη του HP Easy Start (υπολογιστές - πελάτες Windows και macOS)

- 1. Επισκεφτείτε τη διεύθυνση 123.hp.com/laserjet και επιλέξτε Λήψη.
- 2. Ακολουθήστε τις οδηγίες στην οθόνη για να κάνετε λήψη και να ξεκινήσετε το HP Easy Start, και στη συνέχεια ακολουθήστε τις οδηγίες στην οθόνη για να εγκαταστήσετε το λογισμικό.

#### Μέθοδος 2: Ρύθμιση διαχειριζόμενη από IT (υπολογιστές-πελάτες και διακομιστές Windows μόνο)

Επισκεφθείτε τη διεύθυνση hp.com/go/upd για λήψη και εγκατάσταση του HP Universal Print Driver.

#### A szoftvertelepítő fájlok megkeresése vagy letöltése

1. módszer: Letöltés a HP Easy Start webhelyről (Windows- és macOSügyfelek)

- 1. Látogasson el az 123.hp.com/laserjet oldalra, majd kattintson a Download (Letöltés) elemre.
- 2. Kövesse a képernyőn megjelenő utasításokat a HP Easy Start letöltéséhez és elindításához, majd a szoftver telepítéséhez.

## 2. módszer: IT-felügyelt telepítés (csak Windows – ügyfelek és kiszolgálók)

Keresse fel a hp.com/go/upd címet, és töltse le a HP Universal Print Driver illesztőprogramot.

#### Бағдарламалық құралды орнату файлдарын табу немесе жүктеп алу 1-әдіс: HP Easy Start бағдарламасын жүктеп алу (Windows және macOS клиенттері)

- 1. 123.hp.com/laserjet торабына өтіп, Download (Жүктеп алу) түймесін басыңыз.
- 2. HP Easy Start файлын жүктеп алып, орнату үшін экрандағы нұсқауларды орындап, бағдарламалық құралды орнату үшін экрандағы нұсқауларды орындаңыз.

#### 2-әдіс: АТ басқаратын орнату (тек Windows клиенттері мен серверлері)

HP әмбебап баспа драйверін жүктеп алу және орнату үшін hp.com/go/upd торабына кіріңіз.

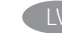

#### Programmatūras instalācijas failu atrašana vai lejupielāde

1. metode: HP Easy Start lejupielāde (Windows un macOS klientiem)

- 1. Atveriet vietni 123.hp.com/laserjet un noklikškiniet uz Download (Lejupielādēt).
- 2. Izpildiet ekrānā sniegtās instrukcijas, lai lejupielādētu un palaistu HP Easy Start, un pēc tam izpildiet ekrānā sniegtās instrukcijas, lai instalētu programmatūru.

#### 2. metode: IT pārvaldīta uzstādīšana (tikai Windows klientiem un serveriem)

Apmeklējiet vietni hp.com/go/upd, lai lejupielādētu un instalētu HP Universal Print Driver (HP universālais drukas draiveris).

Suraskite arba atsisiųskite programinės įrangos diegimo failus

#### 1 būdas. Atsisiųskite "HP Easy Start" ("Windows" ir "macOS" klientai)

- 1. Eikite į 123.hp.com/laserjet ir spustelėkite Download (atsisiųsti).
- 2. Vykdydami ekrane pateikiamas instrukcijas atsisiųskite ir paleiskite "HP Easy Start", tada vykdydami ekrane pateikiamas instrukcijas įdiekite programinę įrangą.

#### 2 būdas. IT valdoma sąranka (tik "Windows" klientai ir serveriai)

Apsilankykite hp.com/go/upd ir atsisiųskite bei įdiekite "HP Universal Print Driver".

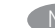

#### NO Finne eller laste ned programvareinstallasjonsfilene

#### Metode 1: Last ned HP Easy Start (Windows- og macOS-klienter)

- 1. Gå til 123.hp.com/laserjet og klikk på Last ned.
- 2. Følg instruksjonene på skjermen for å laste ned og åpne HP Easy Start. Følg deretter instruksjonene på skjermen for å installere programvaren.
- Metode 2: IT-styrt oppsett (kun Windows klienter og servere)
- Gå til hp.com/go/upd for å laste ned og installere HP Universal Print Driver.

#### Znajdowanie lub pobieranie plików instalacyjnych oprogramowania

Sposób 1. Pobranie narzędzia HP Easy Start (klienty Windows i macOS)

- 1. Przejdź na stronę 123.hp.com/laserjet i kliknij przycisk Pobierz.
- 2. Wykonaj instrukcje na ekranie, aby pobrać i uruchomić HP Easy Start, a następnie wykonaj wyświetlane instrukcje instalacji oprogramowania.

#### Sposób 2. Konfiguracja zarządzana przez dział IT (tylko Windows — klienty i serwery)

Przejdź na stronę hp.com/go/upd, aby pobrać i zainstalować sterownik HP Universal Print Driver.

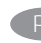

#### **PT Localizar ou baixar os arquivos de instalação do software**

#### Método 1: Faça download do HP Easy Start (clientes Windows - macOS)

- 1. Acesse 123.hp.com/laserjet e clique em Download.
- 2. Siga as instruções na tela para baixar e iniciar o HP Easy Start e depois siga as instruções na tela para instalar o software.

#### Método 2: Configuração gerenciada de TI (Apenas Windows - clientes e servidores)

Acesse hp.com/go/upd para fazer download do HP Universal Print Driver e instalá-lo.

## RO Localizarea sau descărcarea fișierelor de instalare a software-ului

#### Metoda 1: descărcaţi HP Easy Start (pentru clienţii Windows şi macOS)

- 1. Accesați 123.hp.com/laserjet și faceți clic pe Download (Descărcare).
- 2. Urmați instrucțiunile de pe ecran pentru a descărca și lansa HP Easy Start, apoi urmați instrucțiunile de pe ecran pentru a instala software-ul.

#### Metoda 2: configurare gestionată de personalul IT (numai pentru clienţi şi servere Windows)

Vizitaţi hp.com/go/upd pentru a descărca şi a instala driverul de imprimare universal HP.

## Поиск или скачивание файлов установки программного обеспечения Метод 1. Скачивание HP Easy Start (Windows и клиенты macOS)

- 1. Откройте веб-сайт 123.hp.com/laserjet и нажмите Download (Скачать).
- 2. Следуя инструкциям на экране, скачайте и запустите HP Easy Start. Затем для установки программного обеспечения выполните инструкции, приведенные на экране.

## Метод 2. Установка отделом IT (только для Windows — клиенты и серверы)

Перейдите на страницу hp.com/go/upd, чтобы скачать и установить универсальный драйвер печати HP Universal Print Driver (UPD).

## SR Pronađite ili preuzmite datoteke za instalaciju softvera

## Prvi način: Preuzimanje softvera HP Easy Start (Windows i macOS klijenti)

- 1. Idite na 123.hp.com/laserjet i kliknite na Download (Preuzimanje).
- 2. Pratite uputstva na ekranu da biste preuzeli i pokrenuli HP Easy Start, a zatim pratite uputstva na ekranu da biste instalirali softver.

## Drugi način: Podešavanje kojim upravlja IT (samo Windows klijenti i serveri)

Posetite lokaciju hp.com/go/upd da biste preuzeli i instalirali HP univerzalni upravljački program za štampanje.

## SK Vyhľadanie alebo prevzatie inštalačných súborov softvéru

## Metóda č. 1: Prevzatie aplikácie HP Easy Start (klienty so systémom Windows a macOS)

- 1. Prejdite na stránku 123.hp.com/laserjet a kliknite na tlačidlo Download (Prevziať).
- 2. Postupujte podľa pokynov na obrazovke na prevzatie a spustenie programu HP Easy Start a potom podľa pokynov na obrazovke nainštalujte softvér.

## Metóda č. 2: Nastavenie v réžii IT (len pre klienty a servery so systémom Windows)

Prejdite na stránku hp.com/go/upd a prevezmite a nainštalujte ovládač HP Universal Print Driver.

## Poiščite ali prenesite datoteke za namestitev programske opreme

1. način: prenos s spletnega mesta HP Easy Start (odjemalci sistema Windows in macOS)

- 1. Obiščite spletno mesto 123.hp.com/laseriet in kliknite Prenos.
- 2. Upoštevajte navodila na zaslonu za prenos in zagon programske opreme HP Easy Start, nato pa upoštevajte navodila na zaslonu za namestitev programske opreme.

## 2. način: namestitev, ki jo upravlja oddelek za IT (samo Windows – odjemalci in strežniki)

Obiščite spletno mesto hp.com/go/upd ter prenesite in namestite HP Universal Print Driver (HP-jev univerzalni gonilnik tiskalnika).

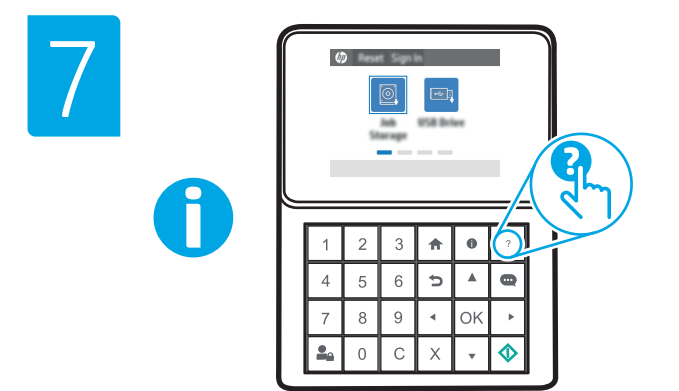

For information on firmware updates, advanced configuration using the Embedded Web Server, and remote and mobile printing, go to www.hp.com/support/ljM406 or www.hp.com/support/ljM407 or www.hp.com/support/colorljM455.

Press the Help button  $\Omega$  on the printer control panel to access Help topics.

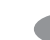

#### SV Lokalisera eller ladda ned programinstallationsfilerna

#### Metod 1: Hämta HP Easy Start (Windows- och macOS-klienter)

- 1. Gå till 123.hp.com/laserjet och klicka på Download (Hämta).
- 2. Följ anvisningarna på skärmen för att hämta och starta HP Easy Start, följ sedan instruktionerna för att installera programvaran.

#### Metod 2: IT-hanterad inställning (enbart Windows – klienter och servrar)

Besök sidan hp.com/go/upd för att hämta och installera HP Universal Print Driver.

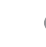

#### TR Yazılım yükleme dosyalarının yerini belirleyin veya dosyaları indirin

#### 1. Yöntem: HP Easy Start'ı indirme (Windows ve macOS - istemciler)

- 1. 123.hp.com/laserjet adresine gidin ve *İndir* öğesine tıklayın.
- 2. HP Easy Start'ı indirip çalıştırmak için ekrandaki talimatları takip edin ve yazılımı yüklemek için ekrandaki talimatları izleyin.

#### 2. Yöntem: BT tarafından yönetilen kurulum (Yalnızca Windows istemciler ve sunucular)

HP Universal Print Driver'ı indirmek ve kurmak için hp.com/go/upd adresine gidin.

#### Визначення розташування або завантаження файлів для інсталяції програмного забезпечення

#### Спосіб 1. Завантаження HP Easy Start (для клієнтських версій ОС Windows і macOS)

- 1. Перейдіть на сторінку 123.hp.com/laserjet і виберіть Download (Завантажити).
- 2. Дотримуйтеся інструкцій на екрані, щоб завантажити і запустити HP Easy Start, а потім виконайте інструкції на екрані, щоб встановити програмне забезпечення.

#### Спосіб 2. Керована ІТ-інсталяція (тільки клієнтські та серверні ОС Windows)

Перейдіть на веб-сторінку hp.com/go/upd щоб завантажити й інсталювати драйвер HP Universal Print Driver.

## AR

## الطريقة 1: تنزيل HP Easy Start (عملاء Windows)

1. انتقل إلى 123.hp.com/laserjet وانقر فوق <mark>تنزيل</mark>.

2. اتبع التعليمات الظاهرة على الشاشة لتنزيل HP Easy Start وتشغيله، ثم اُتبع التعليمات الظاهرة على الشاشة لتنزيل البرنامج.

## الطريقة 2: الإعداد المدار بواسطة تكنولوجيا المعلومات (Windows فقَط - العملاء والخوادم)

تفضل بزيارة hp.com/go/upd لتنزيل برنامج تشغيل الطباعة العام من HP وتثبيته.

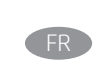

Pour obtenir plus d'informations sur les mises à jour de micrologiciels, la configuration avancée à l'aide du serveur Web intégré, ainsi que sur l'impression mobile et à distance, accédez à www.hp.com/support/ljM406 ou www.hp.com/support/ljM407 or www.hp.com/support/colorljM455. Appuyez sur le bouton Aide **sur le panneau de commande de** l'imprimante pour accéder aux rubriques d'aide.

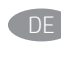

Informationen zu Firmware-Aktualisierungen, erweiterter Konfiguration unter Verwendung des integrierten Webservers und Remote- und Mobildruck erhalten Sie auf www.hp.com/support/ljM406 oder www.hp.com/support/ljM407 oder www.hp.com/support/colorljM455. Tippen Sie auf die Hilfetaste **au**f dem Bedienfeld des Druckers, um die Hilfethemen zu öffnen.

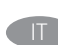

**IT Per informazioni sugli aggiornamenti del firmware, sulla configurazione** avanzata con il server Web incorporato e la stampa remota e da dispositivi mobili, accedere a www.hp.com/support/ljM406 or www.hp.com/support/ljM407 or www.hp.com/support/colorljM455. Per accedere agli argomenti della Guida, toccare il pulsante Guida (2) sul pannello di controllo della stampante.

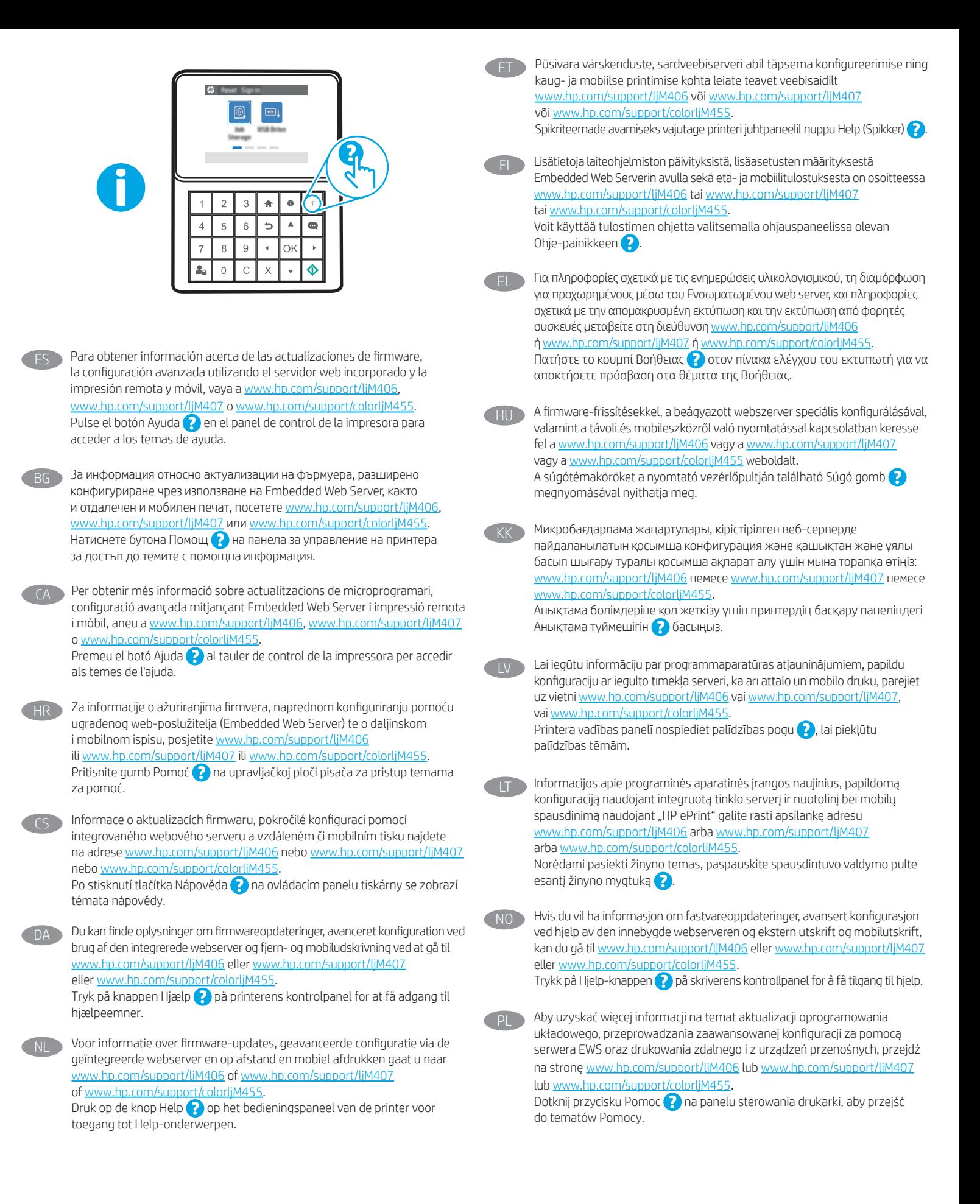

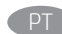

Para obter informações sobre atualizações do firmware, configuração avançada usando o Embedded Web Server e impressão remota e móvel, acesse www.hp.com/support/ljM406 ou www.hp.com/support/ljM407 ou www.hp.com/support/colorljM455. Pressione o botão Ajuda no painel de controle da impressora para acessar os tópicos da Ajuda.

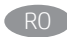

Pentru informații despre actualizările de firmware, configurarea avansată utilizând serverul web încorporat (EWS) şi despre imprimarea de la distanţă şi mobilă, accesaţi www.hp.com/support/ljM406 sau www.hp.com/support/ljM407 sau www.hp.com/support/colorljM455. Apăsați butonul **A** Ajutor de pe panoul de control al imprimantei pentru a accesa subiectele secţiunii Ajutor.

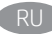

Новости об обновлениях микропрограммы; советы по расширенной настройке с помощью встроенного веб-сервера; инструкции по удаленной и мобильной печати можно найти на странице www.hp.com/support/ljM406, www.hp.com/support/ljM407 или www.hp.com/support/colorljM455. Чтобы открыть разделы справки, нажмите кнопку справки

на панели управления принтера.

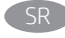

Da biste pronašli informacije o ažuriranjima firmvera, naprednoj konfiguraciji pomoću funkcije Embedded Web Server, kao i o daljinskom i mobilnom štampanju uz HP ePrint, posetite lokaciju www.hp.com/support/ljM406 ili www.hp.com/support/ljM407 ili www.hp.com/support/colorljM455. Da biste pristupili temama pomoći, pritisnite dugme Help (Pomoć) na kontrolnoj tabli štampača.

Informácie o aktualizáciách firmvéru, rozšírenej konfigurácii pomocou vstavaného webového servera a vzdialenej a mobilnej tlači nájdete na stránke www.hp.com/support/ljM406 alebo www.hp.com/support/ljM407 alebo www.hp.com/support/colorljM455.

Stlačením tlačidla Help (Pomocník) ? na ovládacom paneli tlačiarne otvoríte témy pomocníka.

Informacije o posodobitvah vdelane programske opreme, napredni konfiguraciji z vdelanim spletnim strežnikom ter informacije o oddaljenem tiskanju in tiskanju iz prenosne naprave najdete na spletnem mestu www.hp.com/support/ljM406 ali www.hp.com/support/ljM407 ali www.hp.com/support/colorljM455. Na nadzorni plošči tiskalnika pritisnite gumb »Pomoč« (?), da odprete teme pomoči. För information om firmware-uppdateringar och avancerad konfiguration genom användning av Inbäddad webbserver samt fjärrutskrift och mobil

utskrift ska du gå till www.hp.com/support/ljM406 eller www.hp.com/support/ljM407 eller www.hp.com/support/colorljM455. Tryck på Hjälp ? på skrivarens kontrollpanel för att öppna Hjälpguiden.

- Yazılım güncellemeleri, Gömülü Web Sunucusu aracılığıyla gelişmiş yapılandırma, uzak ve mobil yazdırma hakkında bilgi için: www.hp.com/support/ljM406 veya www.hp.com/support/ljM407 veya www.hp.com/support/colorljM455 adresine gidin. Yardım konularına erişmek için yazıcı kontrol panelinde bulunan Yardım düğmesine basın.
- UK Інформацію щодо оновлення мікропрограм, додаткового налаштування через вбудований веб-сервер, а також друк із віддалених і мобільних пристроїв див. на веб-сторінці www.hp.com/support/ljM406 або www.hp.com/support/ljM407 або www.hp.com/support/colorljM455 Щоб відкрити довідку, натисніть кнопку Help (Довідка) (2) на панелі керування принтера.

AR

للحصول على المعلومات حول تحديثات البرنامج الثابت، والتكوين المتقدم 

اضغط على زر "تعليمات" ♦ علَّى لوحة التحكم الخاصة بالطابعة للوصول التي موضوعات التعليمات. © Copyright 2020 HP Development Company, L.P.

Reproduction, adaptation or translation without prior written permission is prohibited, except as allowed under the copyright laws.

The information contained herein is subject to change without notice.

The only warranties for HP products and services are set forth in the express warranty statements accompanying such products and services. Nothing herein should be construed as constituting an additional warranty. HP shall not be liable for technical or editorial errors or omissions contained herein.

## Trademark Credits

Windows® is a trademark of the Microsoft Group of companies.

macOS is a trademark of Apple Inc., registered in the U.S. and other countries.

AirPrint and the AirPrint logo are trademarks of Apple Inc.

© Copyright 2020 HP Development Company, L.P.

La reproduction, l'adaptation ou la traduction sans autorisation écrite préalable est interdite, sauf dans le cadre des lois sur le droit d'auteur.

Les informations contenues dans ce document peuvent être modifiées sans préavis.

Les seules garanties pour les produits et services HP sont décrites dans les déclarations de garantie expresse qui accompagnent ces produits et services. Les informations contenues dans ce document ne constituent en aucun cas une garantie supplémentaire. HP n'est pas responsable des erreurs d'ordre technique ou éditorial ou des omissions contenues dans ce document.

## Crédits concernant les marques

Windows® est une marque commerciale du groupe de sociétés Microsoft.

macOS est une marque commerciale d'Apple Inc. aux États-Unis et dans d'autres pays/régions.

Le nom et le logo AirPrint sont des marques de commerce d'Apple Inc.

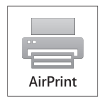

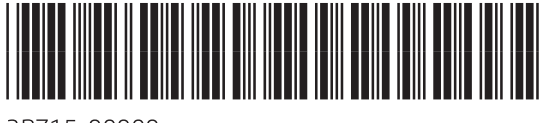